# obsiz

# **BLE接続検証ツールの使い⽅**

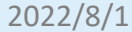

- obniz BLE/Wi-Fi ゲートウェイ
- 利用予定のBLEセンサー・ビーコン
- スマートフォンやPCなどインターネットにつながる端末
	- ネットワーク設定および検証アプリの動作用に必要です
- ネットワーク
	- Wi-Fi版ゲートウェイ:SSID、パスワード(\*2.4GHz帯)
	- LTE版ゲートウェイ: SIMカード、 APN、 id、パスワード

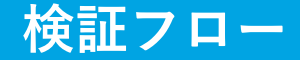

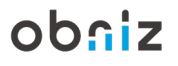

#### ① ゲートウェイの起動、ネットワーク設定

② センサー・ビーコンの準備・起動

③ 接続検証アプリの起動(Webブラウザ)

### -1 周辺のBLEデバイスの検索

-2 接続確認

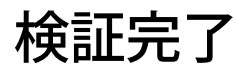

**① ゲートウェイの起動、ネットワーク設定**

ゲートウェイを電源に挿し、ネットワークに接続します。

#### **1. ゲートウェイの電源を⼊れる**

- ゲートウェイを電源に挿すと電源が 入ります。
- ボタンを⻑押しすることで、ステー タスLEDが紫⾊に点滅し、設定待機 モードになります。

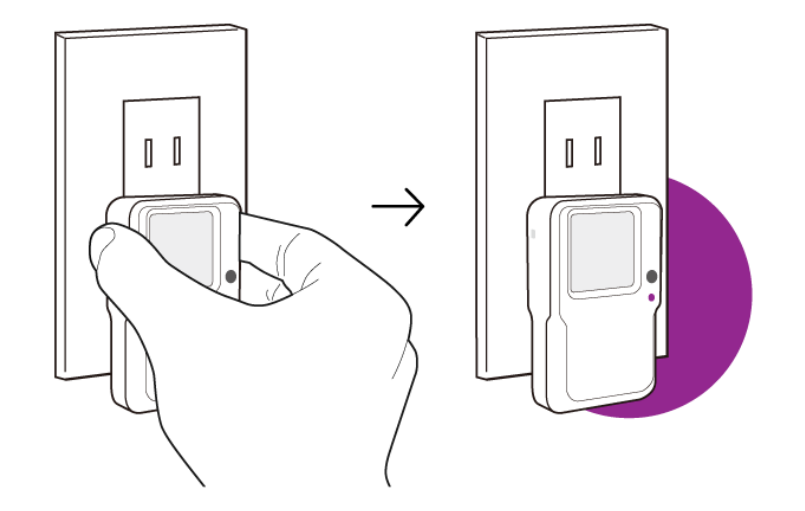

ゲートウェイの電源を入れる ボタン長押しで設定モード(紫点滅)へ obniz

#### **①-1 ゲートウェイの起動、ネットワーク設定(詳細)**

#### **1. ゲートウェイの出⼒するWi-Fiに接続**

- LEDが紫に点滅した状態では、ゲートウェイか らWi-Fiが出力されます。
- PCやスマートフォンなどの端末より、ゲート ウェイの出⼒するWi-Fiに接続してください。
- SSIDは「obniz-XXXXXXXX(8桁の数字)」です。

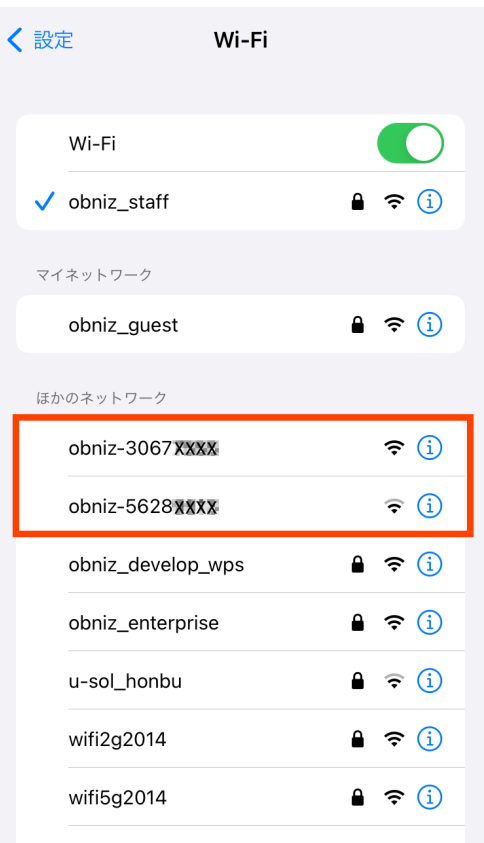

obsiz

#### **①-2 ゲートウェイの起動、ネットワーク設定(詳細)**

#### **2. 設定画⾯にログイン**

- ゲートウェイのWi-Fiに接続すると、⾃動的にブ ラウザが立ち上がりログイン画面が表示されます。
- 初期のパスキー(パスワード)は「obniz」です。

ログインページに⾃動遷移しない場合、(GWの出⼒するWi-Fi に繋いだ状態で) http://192.168.254.1/ ヘアクセスしてください。

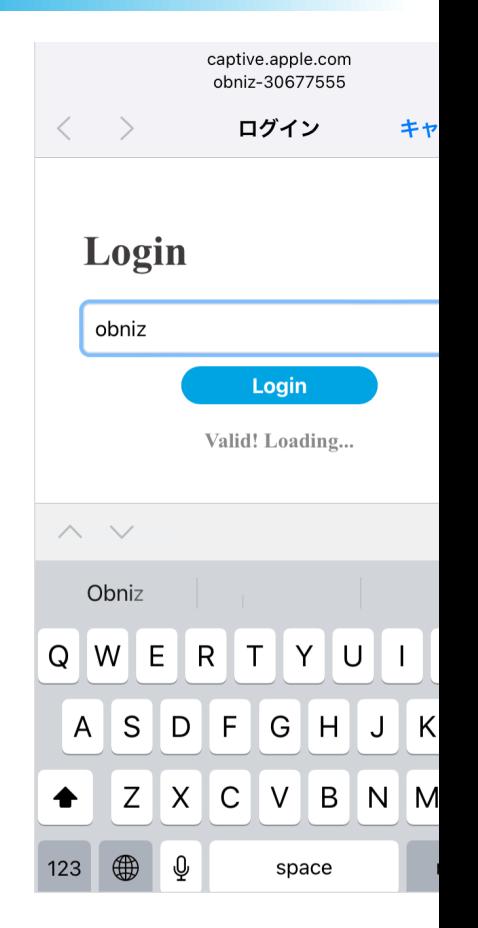

#### **①-3 ゲートウェイの起動、ネットワーク設定(詳細)**

#### **3. Wi-Fi情報の⼊⼒**

- ログイン後はWi-Fi設定画⾯となります。
- 接続するWi-FiのSSIDとパスワードを入力してく ださい。

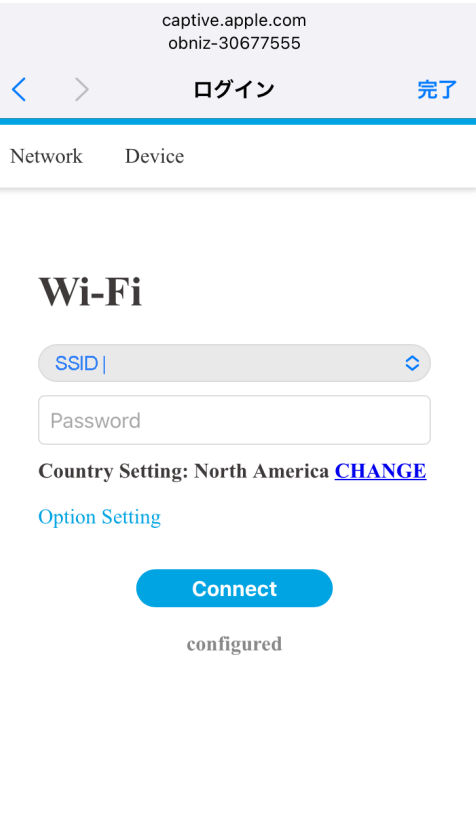

obniz

#### **①-4 ゲートウェイの起動、ネットワーク設定(詳細)**

#### **4. 設定完了**

- 入力が完了したらConnectをクリック
- ゲートウェイのLEDが青色に点灯し、ディスプレ イにobnizID·SSID·OSver.が表示されればクラ ウドとの常時接続に成功です。

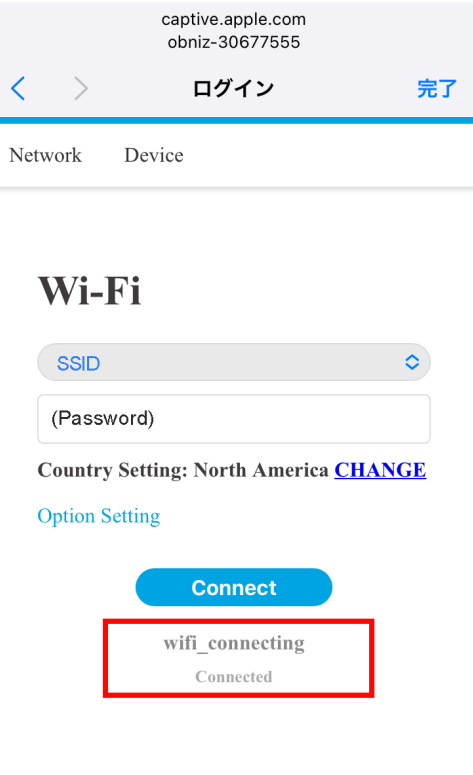

# 利用するBLEセンサー(ビーコン)の電源を入れ、 ①のゲートウェイに近づけてください。

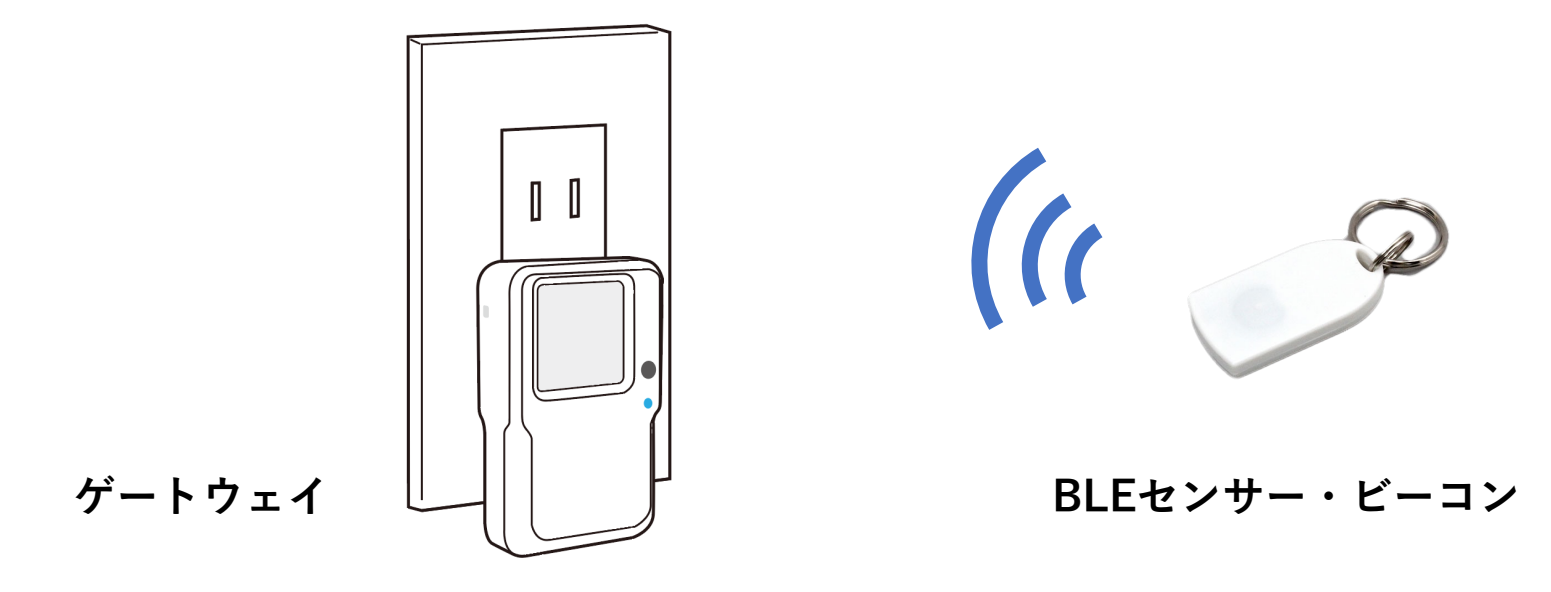

obniz

#### **③ 接続検証アプリの起動**

# PCやスマートフォンなどのWebブラウザで以下のアプリを開

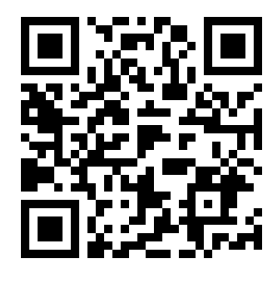

#### **BLE接続検証アプリ**

https://obniz.com/webapp/wa\_MTM3NzQ=/run

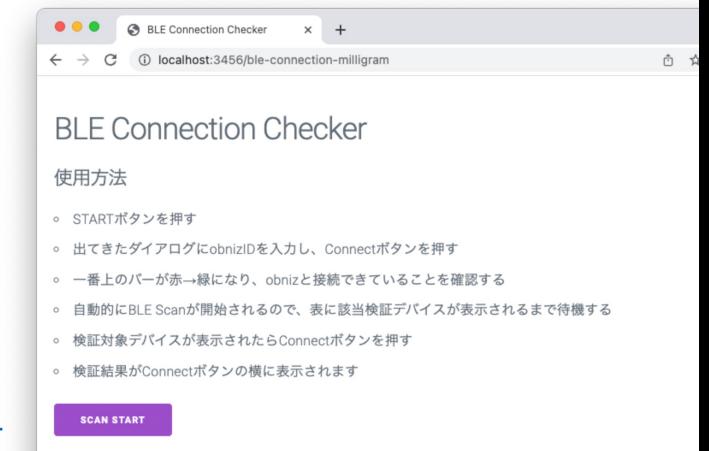

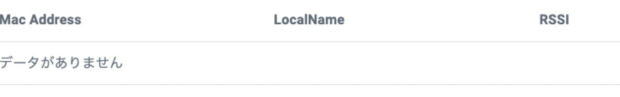

## 「SCAN START」をクリックします。

obnizIDの⼊⼒ダイアログに、該当ゲート ウェイのobnizID\*を⼊⼒し、Connectボタン をクリックしてください

<obnizIDの確認方法>

BLE/Wi-Fi GW Gen2.0  $\rightarrow$  ディスプレイに表示

その他のゲートウェイ → 本体に貼付のラベルに記載

※ラベル記載のない場合は、ラベルのQRコードを読み込むことで 表示されます。

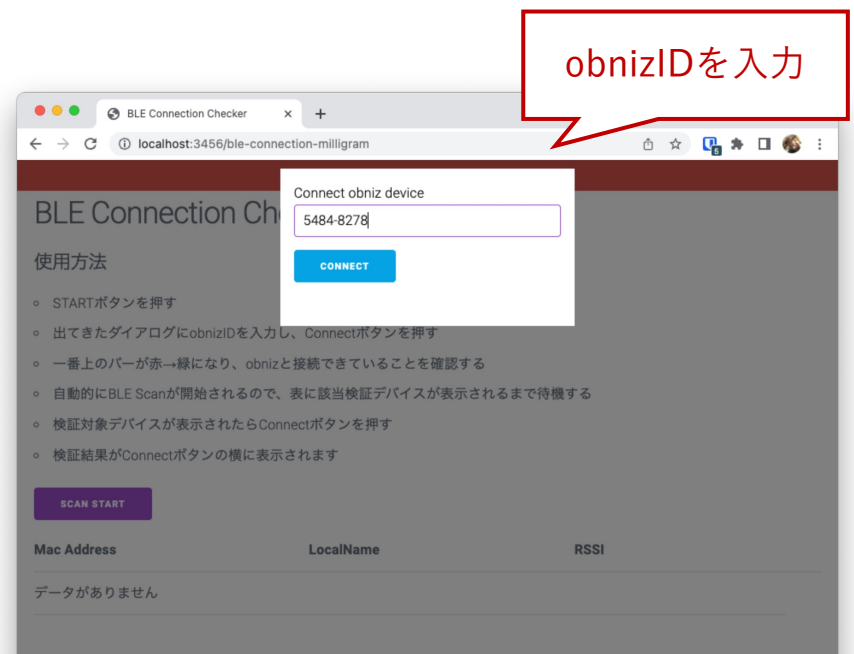

## 画面上部のバーが緑色に変更し、自動で周辺のBLEデバイスの検索が 開始されます。

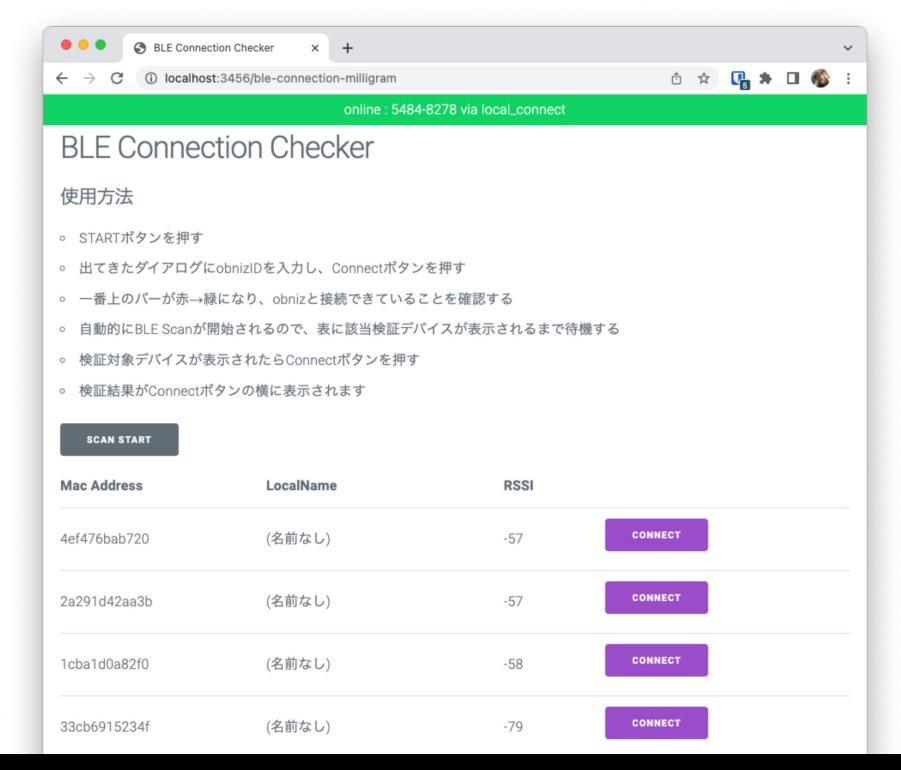

## 検証するセンサーを検索します

<ビーコン> リストに出てきていることが確認でき れば、検証完了です。

<コネクション> センサーのMac Address(アドレス) で検索可能です。 アドレスが不明な場合はLocalName や RSSIにて検索できます。 → 次のステップへ

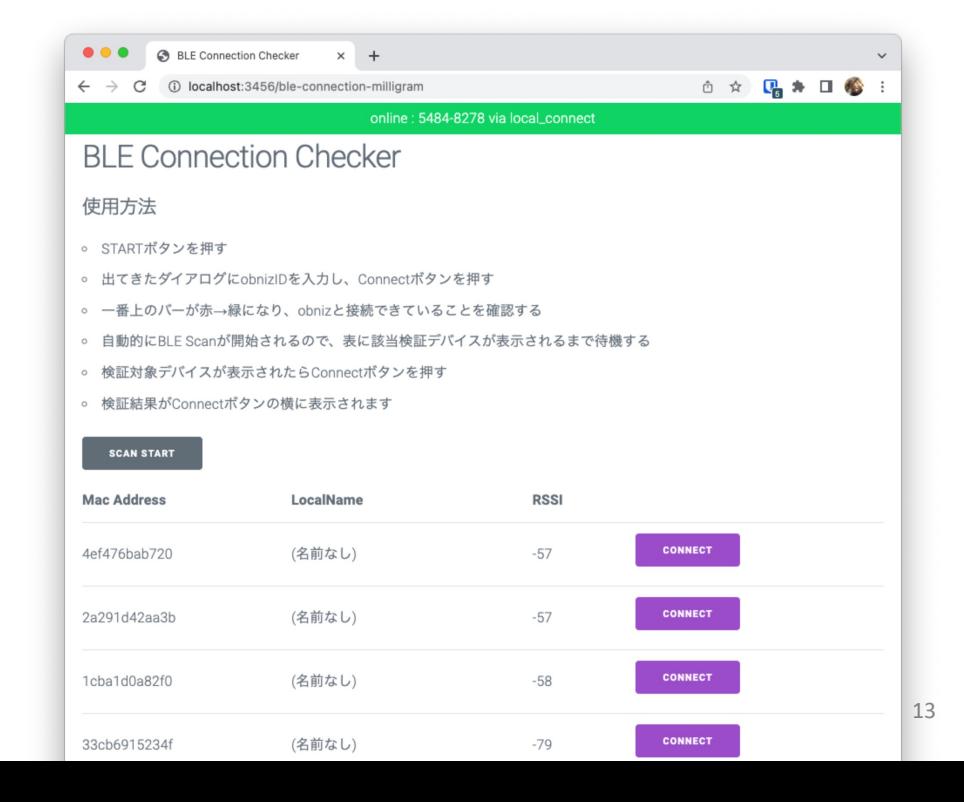

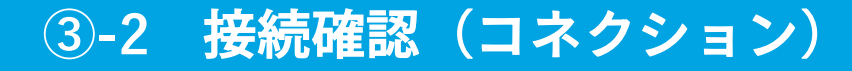

#### 該当のデバイスを検索し、CONNECTボタンを押します。 ボタンを押した後「Connectd」とリストの右側に表⽰されれば接続検証完了です。

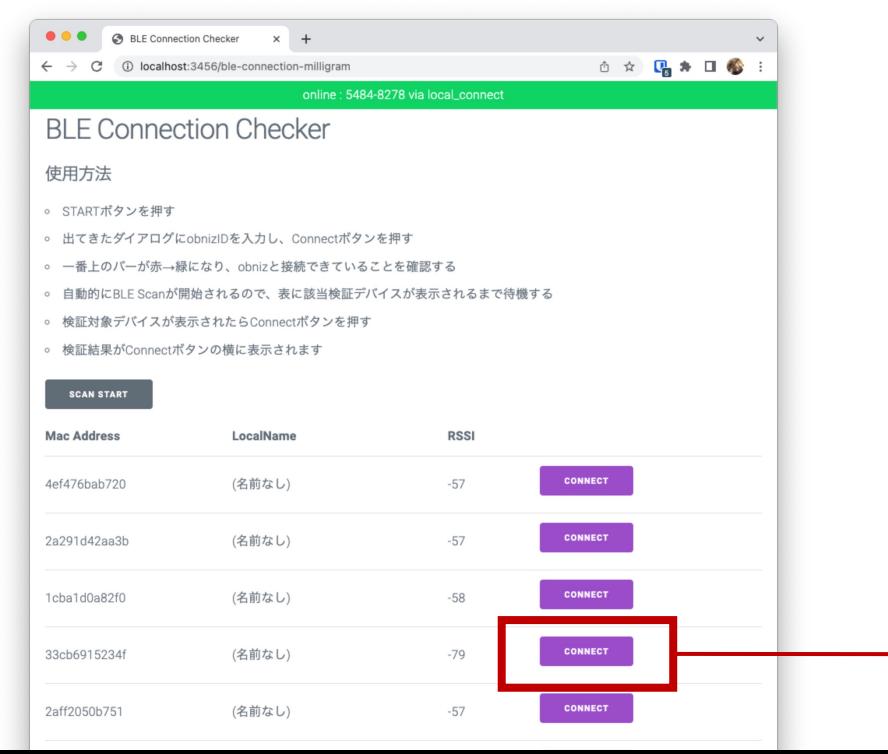

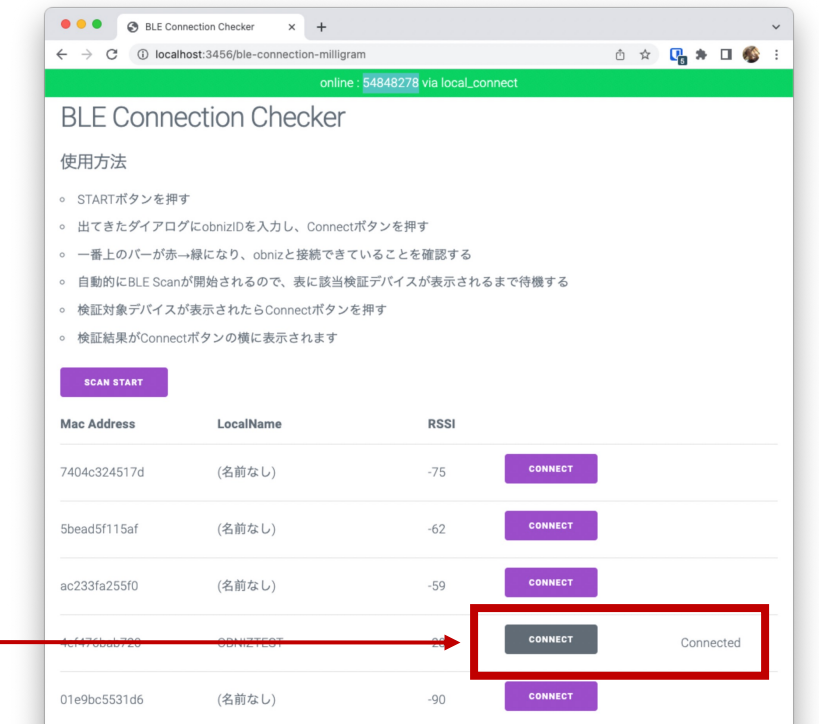

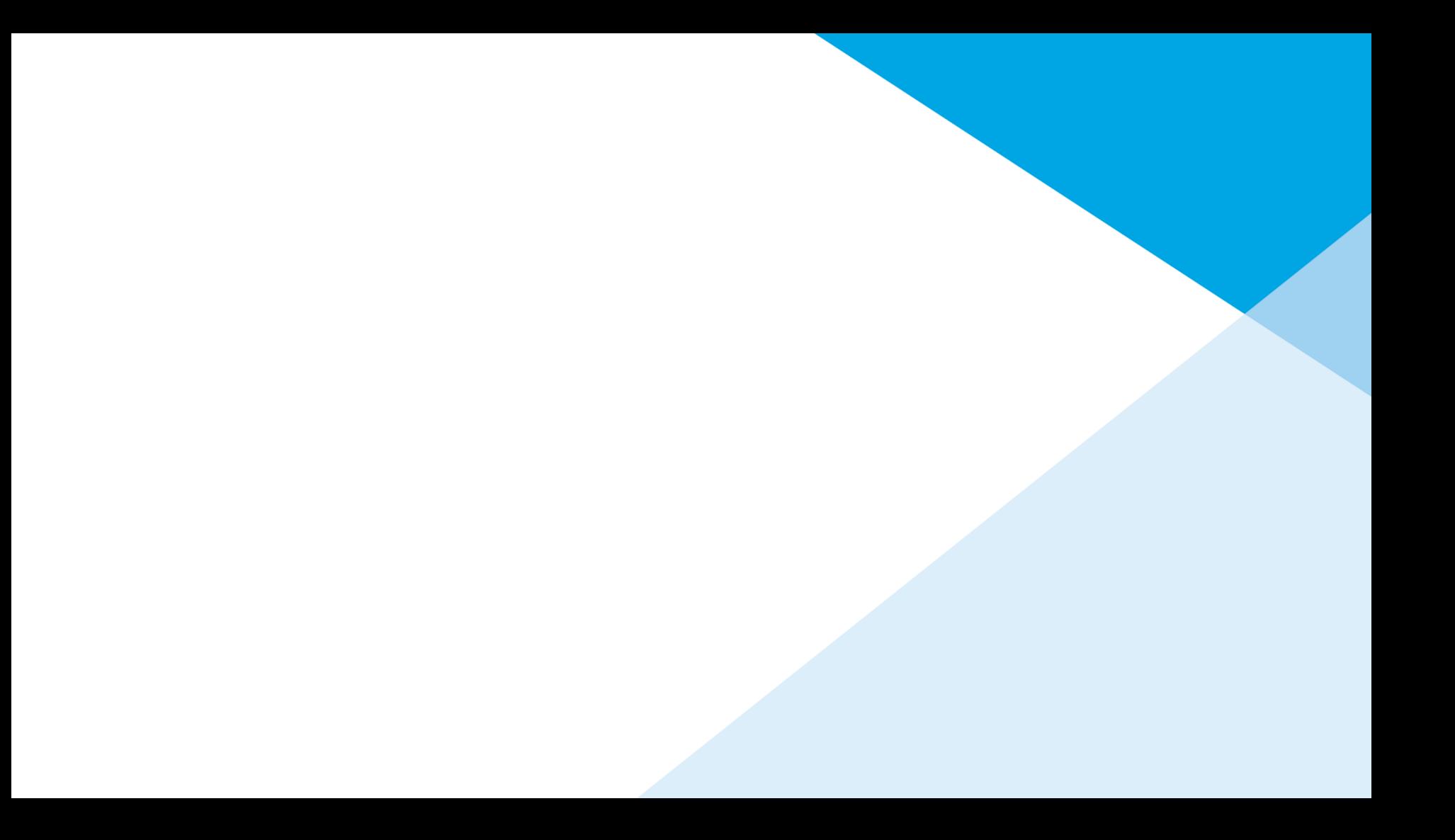